## SEAGATE

## **Nu een back-up maken!** Gebruikershandleiding

© 2019 Seagate Technology LLC. Alle rechten voorbehouden. Seagate, Seagate Technology, het Spiral-logo en het LaCie-logo zijn handelsmerken of geregistreerde handelsmerken van Seagate Technology LLC of een van de partnerbedrijven in de Verenigde Staten en/of andere landen. Alle andere handelsmerken of geregistreerde handelsmerken zijn het eigendom van hun respectievelijke eigenaren. Wanneer wordt verwezen naar de capaciteit van de harde schijf, staat één gigabyte of GB voor één miljard bytes en staat één terabyte of TB voor duizend miljard bytes. Mogelijk maakt het besturingssysteem van uw computer gebruik van een andere meetmethode en wordt een lagere capaciteit aangegeven. Daarnaast wordt een deel van de weergegeven capaciteit gebruikt voor het formatteren en andere functies, waardoor het niet beschikbaar is voor het opslaan van gegevens. Voorbeelden van de opslagcapaciteit voor diverse toepassingen dienen slechts ter illustratie. De daadwerkelijke kwantiteit is afhankelijk van verschillende factoren, zoals de bestandsgrootte, de bestandsindeling, de functies en de toepassing. Het exporteren of herexporteren van hardware of software die codering bevat, kan onder de reguleringen vallen van het Noord-Amerikaanse Department of Commerce, Bureau of Industry and Security (meer informatie hierover vindt u op www.bis.doc.gov), dat tevens de import en het gebruik buiten de V.S. controleert. Werkelijke snelheden voor gegevensoverdracht zijn afhankelijk van besturingssystemen en andere factoren. Het is de verantwoordelijkheid van de gebruiker om te voldoen aan alle geldende auteursrechtwetten. Alle codeinstructies en programmaverklaringen die hierin zijn opgenomen, vallen onder het auteursrecht en zijn en blijven het eigendom van Seagate Technology LLC of een van zijn dochterondernemingen. Tenzij expliciete toestemming is verkregen, is het gebruik, de productie van afgeleide producten, verspreiding, reproductie of poging om materiaal waarop auteursrecht van Seagate Technology LLC rust in zijn geheel of gedeeltelijk te wijzigen, reproduceren, distribueren of openbaren, om welke reden en op welke wijze dan ook, via welk medium of in welke vorm dan ook, streng verboden. Seagate behoudt zich het recht voor de productaanbiedingen of specificaties te wijzigen zonder kennisgeving.

#### Seagate Technology LLC

10200 S. De Anza Boulevard

**Klik** hier om een b[ijgewerkte](https://www.seagate.com/nl/nl/manuals/back-up-now-basic/) online versie te bekijken van dit document. Ook de meest recente content, uitvergrote afbeeldingen, betere navigatie en het zoekvenster zijn hier te vinden. Seagate Technology (Nederland) B.V. Koolhovenlaan 1 1119 NB Schiphol-Rijk Nederland

Model:

Seagate Singapore International Headquarters Pte. Ltd. 90 Woodlands Avenue 7 Singapore 737911

### Contents

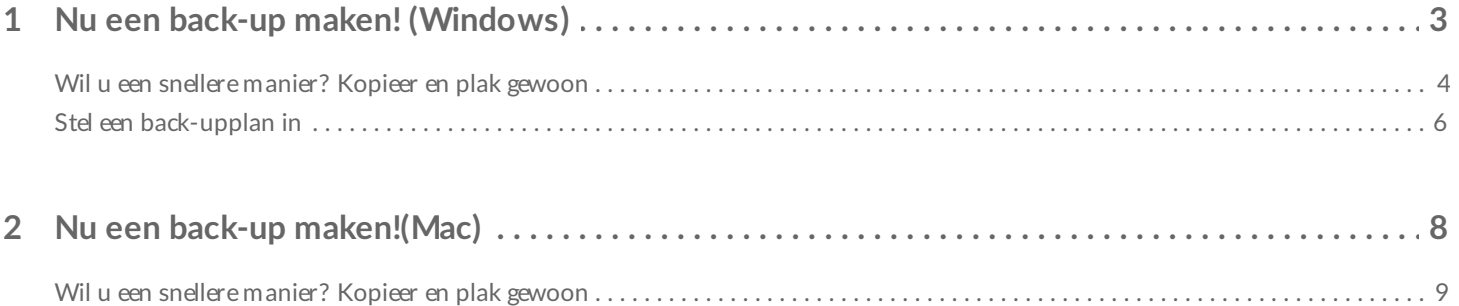

# <span id="page-3-0"></span>Nu een back-up maken! (Windows)

Sluit uw Seagate-opslagapparaat aan op uw computer en u bent klaar om een back-up van uw belangrijke bestanden en mappen te maken. De snelste manier om een back-up te maken, is door items op uw computer te selecteren en deze naar uw schijf te kopiëren door ze te slepen en neer te zetten. Als u ervoor wilt zorgen dat er continu een back-up van uw gegevens wordt gemaakt, kunt u eenvoudig een geautomatiseerd back-upplan maken.

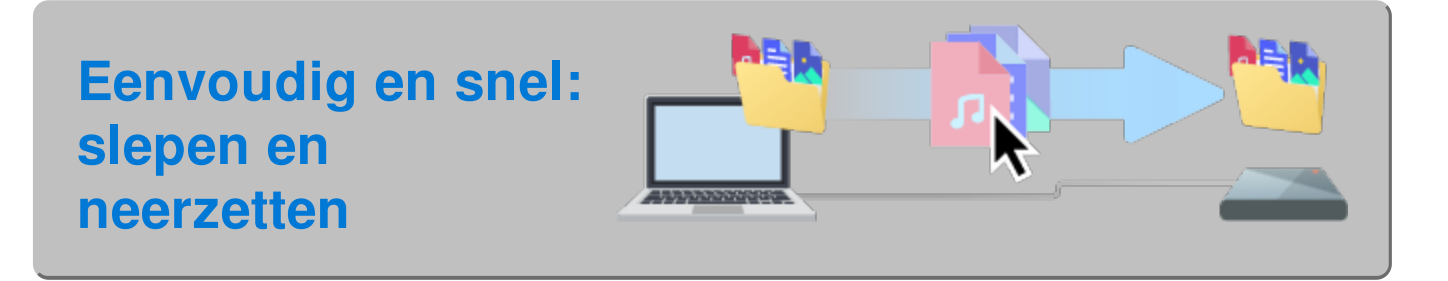

**Open een Bestandsverkenner-venster en klik op uw schijf**

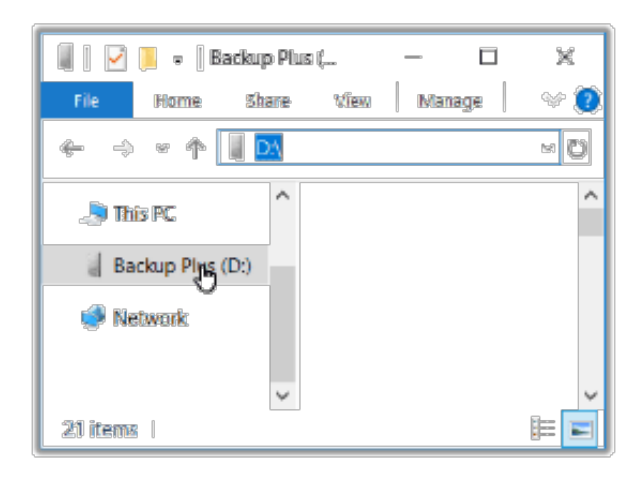

**Windows 7**: gebruik Windows Verkenner om items te slepen en neer te zetten.

**Open een ander Bestandsverkenner-venster en selecteer de mappen of bestanden op uw computer waarvan u een back-up wenst te maken**

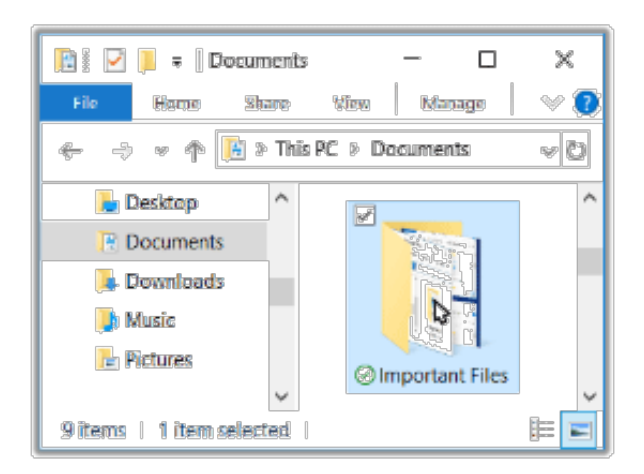

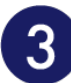

#### **Sleep items naar uw schijf**

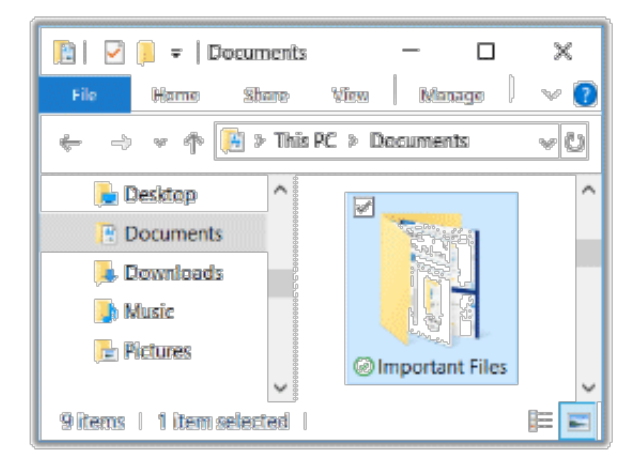

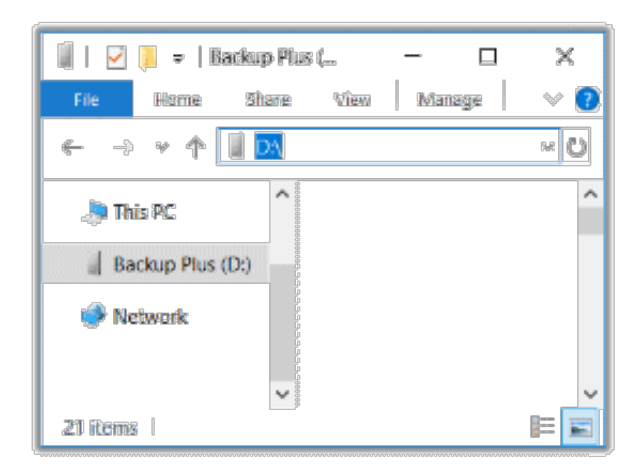

#### <span id="page-4-0"></span>**Wil u een snellere manier? Kopieer en plak gewoon**

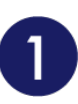

**Open een Bestandsverkenner-venster en selecteer de mappen of bestanden op uw computer waarvan u een back-up wenst te maken**

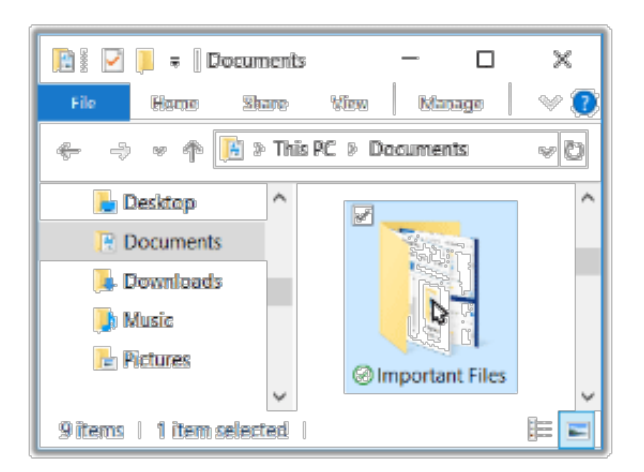

**Windows 7**: gebruik Windows Verkenner om items te selecteren.

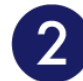

#### **Klik op Kopiëren in het Startmenu**

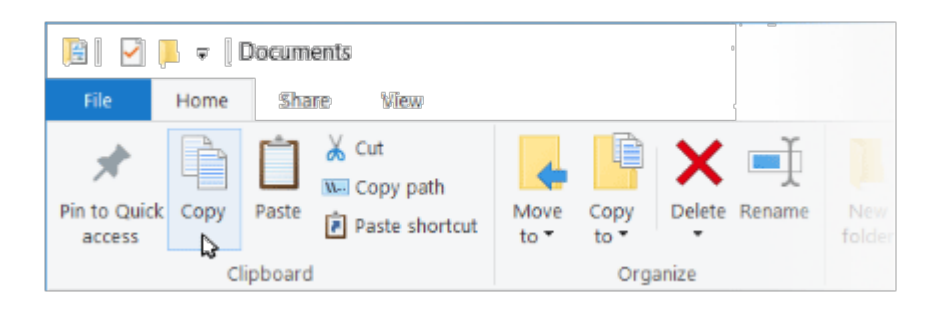

**Andere manieren om naar het klembord te kopiëren**

- Houd de Ctrl-knop ingedrukt en druk op ( C )
- Klik met de rechtermuisknop op bestanden en selecteer Kopiëren in het contextmenu.

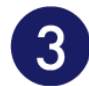

#### **Klik op uw schijf**

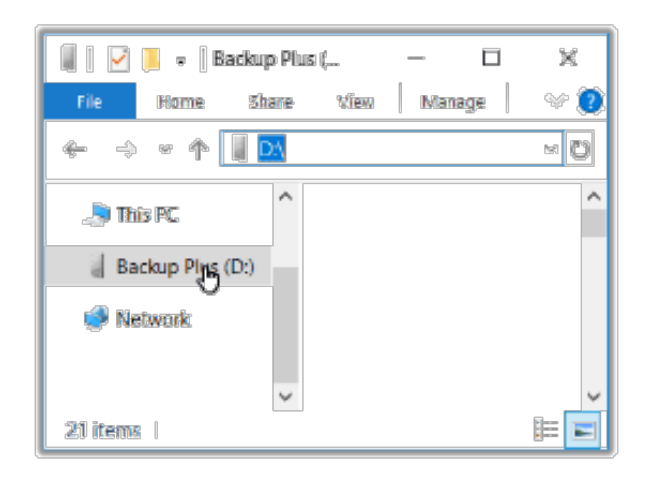

4

#### **Klik op Plakken in het Startmenu**

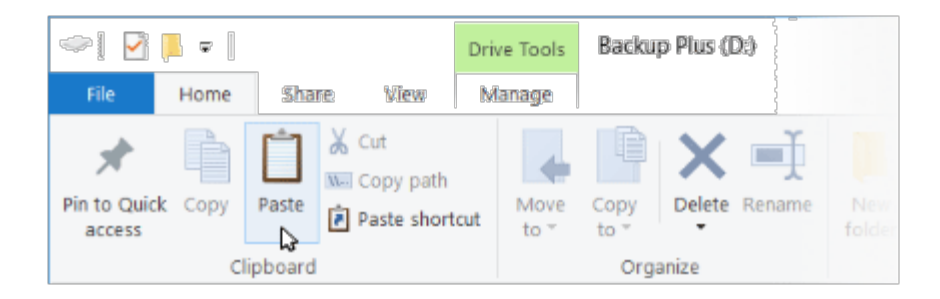

**Andere manieren om bestanden te plakken die naar het klembord gekopieerd werden**

- Houd de Ctrl-knop ingedrukt en druk op V
- Klik met de rechtermuisknop op bestanden en selecteer Plakken in het contextmenu.

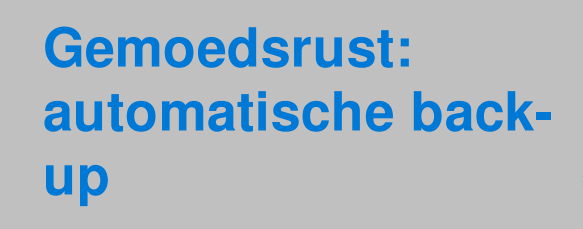

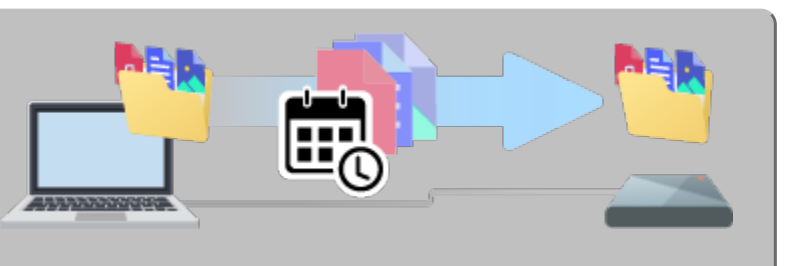

### <span id="page-6-0"></span>**Stel een back-upplan in**

Windows heeft back-upoplossingen. Kies voor details uw versie van Windows:

- [Windows](https://support.microsoft.com/en-us/help/17127/windows-back-up-restore#1TC=windows-7) 7
- Windows 8, [Windows](https://support.microsoft.com/en-us/help/17128/windows-8-file-history) 8.1
- [Windows](https://support.microsoft.com/en-us/help/4027408/windows-10-backup-and-restore) 10

# <span id="page-8-0"></span>Nu een back-up maken!(Mac)

Sluit uw Seagate-opslagapparaat aan op uw computer en u bent klaar om een back-up van uw belangrijke bestanden en mappen te maken. De snelste manier om een back-up te maken, is door items op uw computer te selecteren en deze naar uw schijf te kopiëren door ze te slepen en neer te zetten. Als u ervoor wilt zorgen dat er continu een back-up van uw gegevens wordt gemaakt, kunt u eenvoudig een geautomatiseerd back-upplan maken.

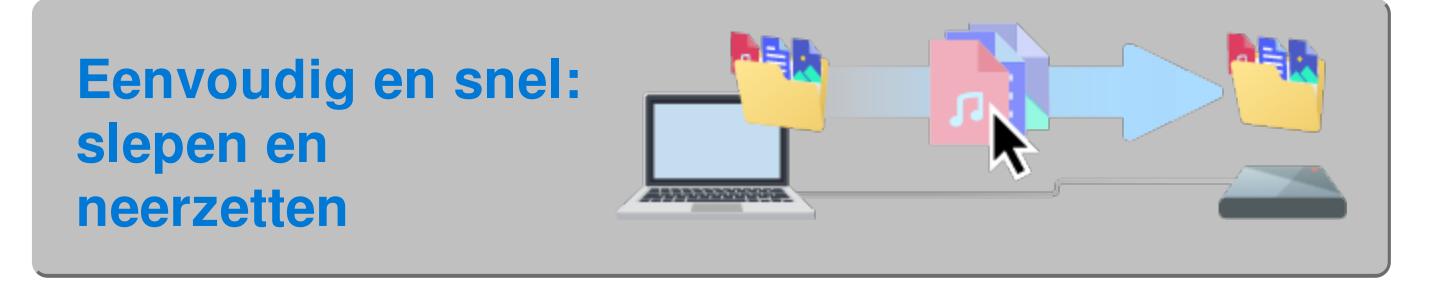

**Open een Finder-venster en klik op uw schijf**

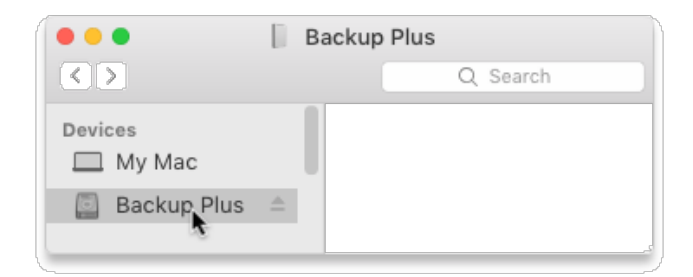

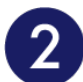

**Open een ander Finder-venster en selecteer de mappen of bestanden op uw computer waarvan u een back-up wenst te maken**

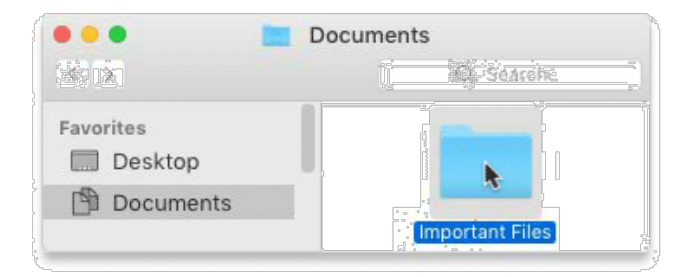

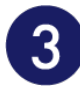

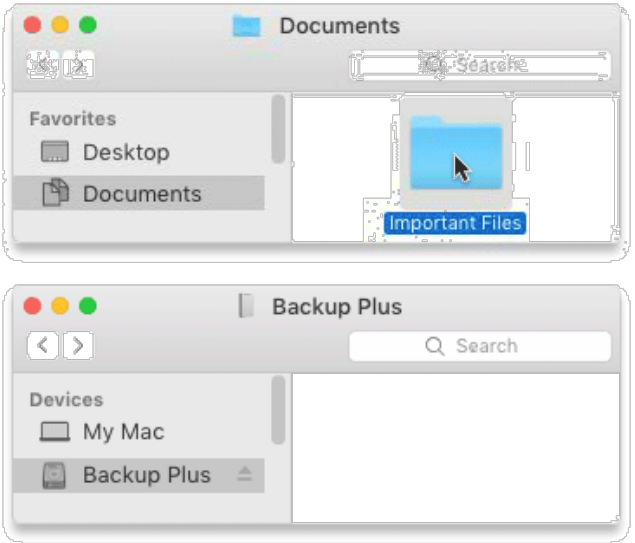

#### <span id="page-9-0"></span>**Wil u een snellere manier? Kopieer en plak gewoon**

**Open een Finder-venster en selecteer de mappen of bestanden op uw computer waarvan u een back-up wenst te maken**

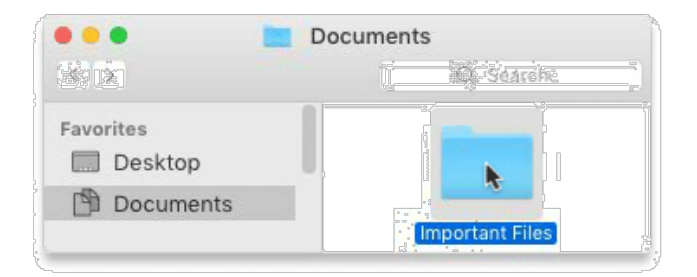

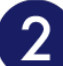

 $\overline{1}$ 

#### **Kies Kopiëren in het menu Bewerken**

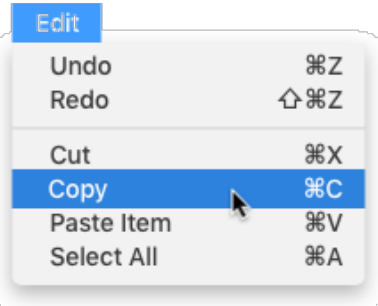

**Een andere manier om naar het klembord te kopiëren**

Houd de Command-knop (⌘) ingedrukt en druk op C

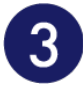

#### **Klik op uw schijf**

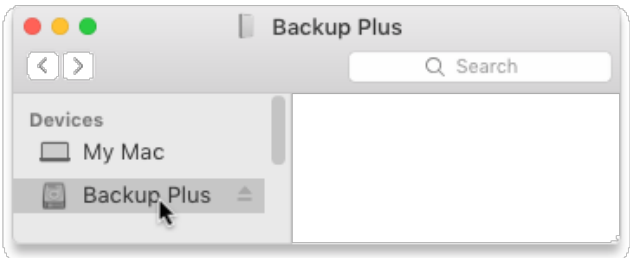

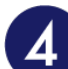

#### **Kies Item(s) plakken in het menu Bewerken**

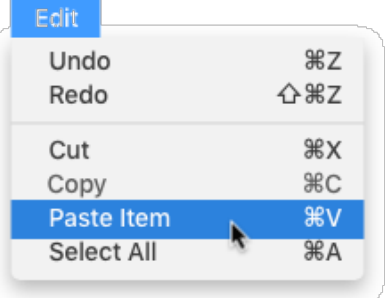

**Een andere manier om bestanden te plakken die naar het klembord gekopieerd werden**

Houd de Command-knop (⌘) ingedrukt en druk op V

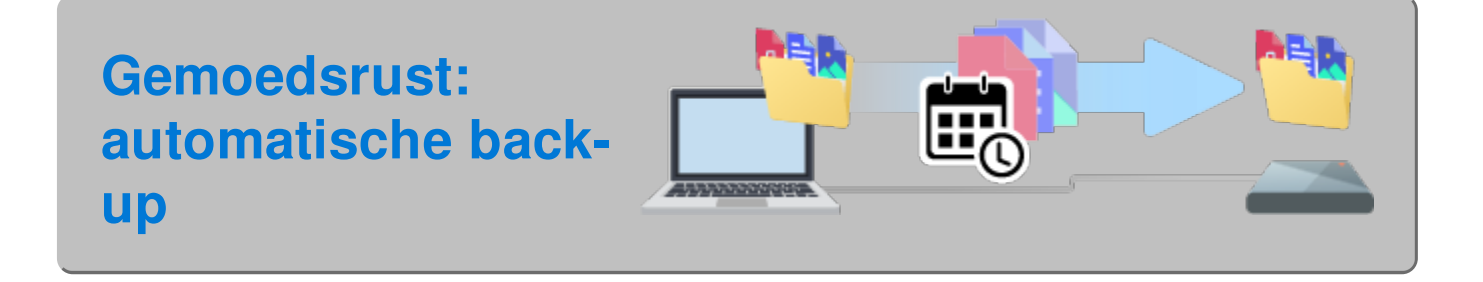

### <span id="page-10-0"></span>**Stel een Time Machine-schema in**

Time Machine is een automatische back-upfunctie die is ingebouwd in uw Mac. Zie dit Apple[ondersteuningsartikel](https://support.apple.com/en-us/HT201250#storagedevice) voor meer informatie.